# *EAGLE® XG Diameter Signaling Router*

# **Charging Proxy Application (CPA) and Offline Charging Solution User Guide**

**910-6635-001 Revision A April 2013**

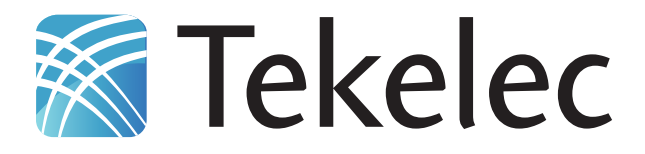

**Copyright 2013 Tekelec. All Rights Reserved. Printed in USA. Legal Information can be accessed from the Main Menu of the optical disc or on the Tekelec Customer Support web site in the** *Legal Information* **folder of the** *Product Support* **tab.**

## **Table of Contents**

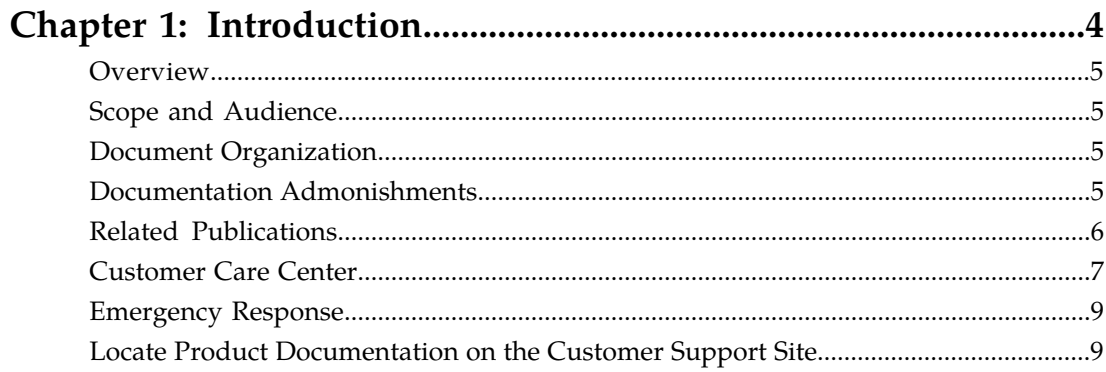

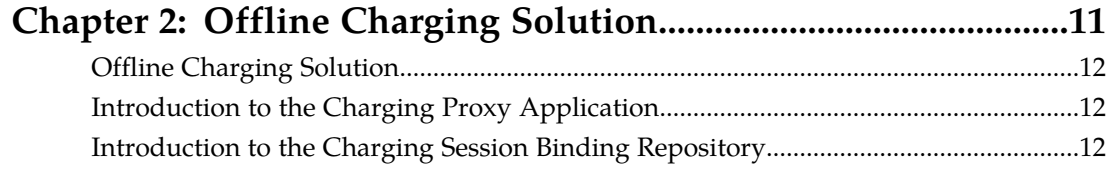

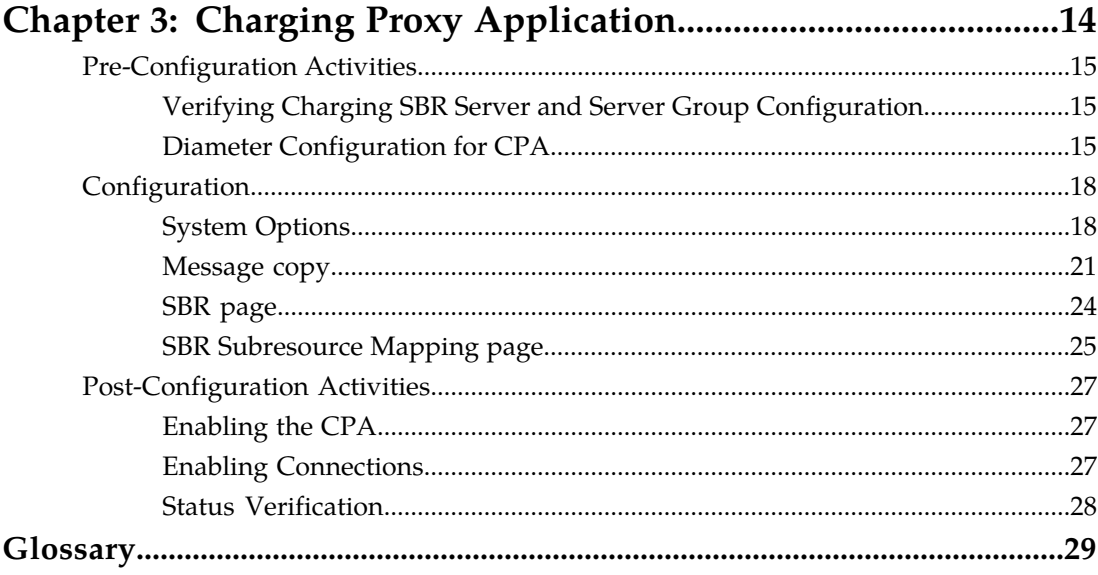

## **List of Tables**

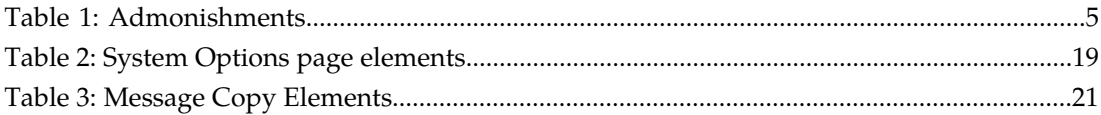

# **Chapter 1**

### **Introduction**

#### <span id="page-3-0"></span>**Topics:**

- 
- 
- *[Document Organization](#page-4-2).....5* 1 to contact Tekelec for assistance.
- *[Documentation Admonishments.....5](#page-4-3)*
- *[Related Publications.....6](#page-5-0)*
- *[Customer Care Center.....7](#page-6-0)*
- *[Emergency Response.....9](#page-8-0)*
- *[Locate Product Documentation on the Customer](#page-8-1) [Support Site.....9](#page-8-1)*

This chapter contains an overview of the procedures to configure the Charging Proxy Application. The • *[Overview.....5](#page-4-0)*<br>• *Scope and Audience.....5*<br>• *Scope and Audience.....5*<br>• *Scope and Audience.....5* • *[Scope and Audience.....5](#page-4-1)* and organization of the documentation, and how<br>• *Document Organization.....5* to contact Tekelec for assistance.

#### <span id="page-4-0"></span>**Overview**

The Charging Proxy Application (CPA) document provides information about how to use the DSR GUI to configure the CPA.

The document provides procedures to:

- Edit System Options
- Edit Message Copy configuration settings
- Edit Session Binding Repository (SBR) configuration settings
- Edit SBR Subresource Mapping configuration settings

#### <span id="page-4-1"></span>**Scope and Audience**

This manual does not describe how to install or replace software or hardware.

This manual is intended for personnel who configure the Charging Proxy Application.

<span id="page-4-2"></span>This manual contains procedures for configuring CPA using the DSR GUI.

#### **Document Organization**

This document is organized into the following chapters:

- *Introduction* contains general information about the CPA help documentation, the organization of this document, and how to get technical assistance.
- *Offline Charging Solution* contains information about the Offline Charging Solution and its components.
- <span id="page-4-3"></span>• *Charging Proxy Application* provides information about configuring System Options, Message Copy, Session Binding Repository, and SBR Subresource Mapping.

#### <span id="page-4-4"></span>**Documentation Admonishments**

Admonishments are icons and text throughout this manual that alert the reader to assure personal safety, to minimize possible service interruptions, and to warn of the potential for equipment damage.

#### **Table 1: Admonishments**

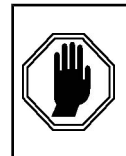

#### **DANGER**:

(This icon and text indicate the possibility of *personal injury*.)

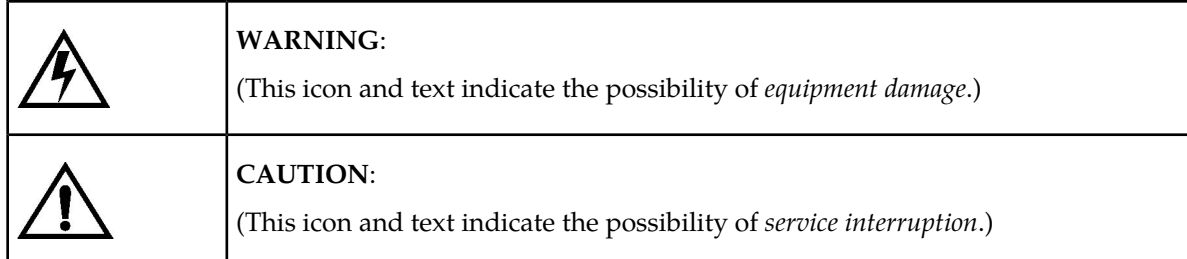

#### <span id="page-5-0"></span>**Related Publications**

The Diameter Signaling Router (DSR) product set includes the following publications, which provide information for the configuration and use of DSR and related applications.

*Getting Started* includes a product overview, system architecture, and functions. It also explains the DSR GUI features including user interface elements, main menu options, supported browsers, and common user interface widgets.

*Feature Notice* describes new features in the current release, provides the hardware baseline for this release, and explains how to find customer documentation on the Customer Support Site.

*Roadmap to Hardware Documentation* provides links to access manufacturer online documentation for hardware related to the DSR.

*Operation, Administration, and Maintenance (OAM) Guide* provides information on system-level configuration and administration tasks for the advanced functions of the DSR, both for initial setup and maintenance.

*Communication Agent User Guide* explains how to use the Communication Agent GUI pages to configure Remote Servers, Connection Groups, and Routed Servers, and to maintain configured connections.

*Diameter and Mediation User Guide* explains how to use the Diameter GUI pages to manage the configuration and maintenance of Local and Peer Nodes, connections, Configuration Sets, Peer Routing Rules, Application Routing Rules, and System, DNS, and Local Congestion options; and explains how to configure and use Diameter Mediation.

*IP Front End (IPFE) User Guide* explains how to the use the IPFE GUI pages to configure IPFE to distribute IPv4 and IPv6 connections from multiple clients to multiple nodes.

*Range-Based Address Resolution (RBAR) User Guide* explains how to use the RBAR GUI pages to configure RBAR to route Diameter end-to-end transactions based on Diameter Application ID, Command Code, Routing Entity Type, and Routing Entity address ranges and individual addresses.

*Full-Address Based Resolution (FABR) User Guide* explains how to use the FABR GUI pages to configure FABR to resolve designated Diameter server addresses based on Diameter Application ID, Command Code, Routing Entity Type, and Routing Entity addresses.

*Charging Proxy Application (CPA) and Offline Charging Solution User Guide* describes the Offline Charging Solution and explains how to use the CPA GUI pages to set System Options for CPA, configure the CPA's Message Copy capability, and configure the Session Binding Repository for CPA.

*Policy DRA User Guide* describes the topology and functions of the Policy Diameter Routing Agent (Policy DRA or P-DRA) DSR application and the Policy Session Binding Repository, and explains how to use the Policy DRA GUI pages to configure P-DRA.

*DSR Alarms, KPIs, and Measurements Reference Guide* provides detailed descriptions of alarms, events, Key Performance Indicators (KPIs), and measurements; indicates actions to take to resolve an alarm, event, or unusual Diameter measurement value; and explains how to generate reports containing current alarm, event, KPI, and measurement information.

*DSR Administration Guide* describes DSR architecture, functions, configuration, and tools and utilities (IPsec, Import/Export, DIH, and database backups); and provides references to other publications for more detailed information.

#### <span id="page-6-0"></span>**Customer Care Center**

The Tekelec Customer Care Center is your initial point of contact for all product support needs. A representative takes your call or email, creates a Customer Service Request (CSR) and directs your requests to the Tekelec Technical Assistance Center (TAC). Each CSR includes an individual tracking number. Together with TAC Engineers, the representative will help you resolve your request.

The Customer Care Center is available 24 hours a day, 7 days a week, 365 days a year, and is linked to TAC Engineers around the globe.

Tekelec TAC Engineers are available to provide solutions to your technical questions and issues 7 days a week, 24 hours a day. After a CSR is issued, the TAC Engineer determines the classification of the trouble. If a critical problem exists, emergency procedures are initiated. If the problem is not critical, normal support procedures apply. A primary Technical Engineer is assigned to work on the CSR and provide a solution to the problem. The CSR is closed when the problem is resolved.

Tekelec Technical Assistance Centers are located around the globe in the following locations:

#### **Tekelec - Global**

Email (All Regions): support@tekelec.com

• **USA and Canada**

Phone:

1-888-FOR-TKLC or 1-888-367-8552 (toll-free, within continental USA and Canada)

1-919-460-2150 (outside continental USA and Canada)

TAC Regional Support Office Hours:

8:00 a.m. through 5:00 p.m. (GMT minus 5 hours), Monday through Friday, excluding holidays

• **Caribbean and Latin America (CALA)**

Phone:

+1-919-460-2150

TAC Regional Support Office Hours (except Brazil):

10:00 a.m. through 7:00 p.m. (GMT minus 6 hours), Monday through Friday, excluding holidays

• **Argentina**

Phone:

0-800-555-5246 (toll-free)

• **Brazil**

Phone:

0-800-891-4341 (toll-free)

TAC Regional Support Office Hours:

8:00 a.m. through 5:48 p.m. (GMT minus 3 hours), Monday through Friday, excluding holidays

• **Chile**

Phone: 1230-020-555-5468

• **Colombia**

Phone:

01-800-912-0537

• **Dominican Republic**

Phone:

1-888-367-8552

• **Mexico**

Phone:

001-888-367-8552

• **Peru**

Phone:

0800-53-087

• **Puerto Rico**

Phone:

1-888-367-8552 (1-888-FOR-TKLC)

• **Venezuela**

Phone:

0800-176-6497

#### • **Europe, Middle East, and Africa**

Regional Office Hours:

8:30 a.m. through 5:00 p.m. (GMT), Monday through Friday, excluding holidays

• **Signaling**

Phone:

+44 1784 467 804 (within UK)

• **Software Solutions**

Phone:

+33 3 89 33 54 00

• **Asia**

• **India**

Phone:

+91-124-465-5098 or +1-919-460-2150

TAC Regional Support Office Hours:

10:00 a.m. through 7:00 p.m. (GMT plus 5 1/2 hours), Monday through Saturday, excluding holidays

• **Singapore**

Phone:

+65 6796 2288

TAC Regional Support Office Hours:

9:00 a.m. through 6:00 p.m. (GMT plus 8 hours), Monday through Friday, excluding holidays

#### <span id="page-8-0"></span>**Emergency Response**

In the event of a critical service situation, emergency response is offered by the Tekelec Customer Care Center 24 hours a day, 7 days a week. The emergency response provides immediate coverage, automatic escalation, and other features to ensure that the critical situation is resolved as rapidly as possible.

A critical situation is defined as a problem with the installed equipment that severely affects service, traffic, or maintenance capabilities, and requires immediate corrective action. Critical situations affect service and/or system operation resulting in one or several of these situations:

- A total system failure that results in loss of all transaction processing capability
- Significant reduction in system capacity or traffic handling capability
- Loss of the system's ability to perform automatic system reconfiguration
- Inability to restart a processor or the system
- Corruption of system databases that requires service affecting corrective actions
- Loss of access for maintenance or recovery operations
- Loss of the system ability to provide any required critical or major trouble notification

<span id="page-8-1"></span>Any other problem severely affecting service, capacity/traffic, billing, and maintenance capabilities may be defined as critical by prior discussion and agreement with the Tekelec Customer Care Center.

#### **Locate Product Documentation on the Customer Support Site**

Access to Tekelec's Customer Support site is restricted to current Tekelec customers only. This section describes how to log into the Tekelec Customer Support site and locate a document. Viewing the document requires Adobe Acrobat Reader, which can be downloaded at www.adobe.com.

**1.** Log into the *[Tekelec Customer Support](https://secure.tekelec.com/OA_HTML/ibuhpage.jsp)* site.

**Note:** If you have not registered for this new site, click the **Register Here** link. Have your customer number available. The response time for registration requests is 24 to 48 hours.

- **2.** Click the **Product Support** tab.
- **3.** Use the Search field to locate a document by its part number, release number, document name, or document type. The Search field accepts both full and partial entries.
- **4.** Click a subject folder to browse through a list of related files.
- **5.** To download a file to your location, right-click the file name and select **Save Target As**.

# **Chapter**

# **Offline Charging Solution**

This section describes the purpose of the Offline Charging Solution and its components.

#### <span id="page-10-0"></span>**Topics:**

- *[Offline Charging Solution.....12](#page-11-0)*
- *[Introduction to the Charging Proxy](#page-11-1) [Application.....12](#page-11-1)*
- *[Introduction to the Charging Session Binding](#page-11-2) [Repository.....12](#page-11-2)*

#### <span id="page-11-0"></span>**Offline Charging Solution**

In order to provide load distribution and failover support for a growing number of Charging Trigger Functions (CTFs) connected to a growing number of Charging Data Functions (CDFs), a Charging Proxy Function (CPF) has been established as an intermediary between the CTFs and the CDFs.

The Charging Proxy Function provides topology hiding. The CPF appears as a single CDF to the CTFs, and as a single CTF to the CDFs.

Messages in a Diameter offline charging session consist of the ACRs from the CTFs to the CDFs and the ACAs from the CDFs to the CTFs.

The Charging Proxy Function consists of the following components:

- Charging Proxy Application (CPA)
- Charging Session Binding Repository (Charging SBR)
- Optional IP Front End (IPFE)

CPA is a DSR Application that is responsible for routing Diameter accounting (Rf) messages that are being exchanged between clients (CTFs) and server (CDFs).

The Charging SBR is a database server application. It stores data that must exist over the life of an accounting session.

IPFE distributes TCP or SCTP traffic among a set of application servers. IPFE is an optional component of the CPF.

<span id="page-11-1"></span>DSR's scalability allows the CPF to support up to 16 active CPA MPs.

#### **Introduction to the Charging Proxy Application**

CPA is a DSR Application that is responsible for routing Diameter accounting (Rf) messages that are being exchanged between clients (CTFs) and servers (CDFs).

CPA enables load balancing of ACR-Start and ACR-Event messages across CDFs. CPA also sets the preferred CDF value in the Charging SBR. The preferred CDF is used for the duration of the Rf accounting session. CPA updates the preferred CDF in the event of a CDF failover.

<span id="page-11-2"></span>CPA is also responsible for triggering Message Copy. Message Copy allows ACR-Start or ACR-Event messages that match a configured rule to be copied to a Diameter Application Server (DAS). Message Copy can be disabled without impacting the other functions of CPA.

#### **Introduction to the Charging Session Binding Repository**

The Charging Session Binding Repository (Charging SBR) provides a high availability (HA) distributed database for the DSR Charging Proxy Application (CPA). The Charging SBR stores information that the CPA uses for consistently routing Diameter requests from instances of Charging Trigger Function (CTF) to instances of Charging Data Function (CDF). For any given session, the CPA stores in the Charging SBR the identity of the CDF that the CPA has chosen to service the Diameter requests for

that session, or a session binding. When the CPA routes subsequent Diameter requests for a session, it queries the Charging SBR for the session binding to determine the identity of the serving CDF.

In the most basic form, the Charging SBR consists of a Session Binding Database (SBDB) in which to store session binding data, and a server process to handle requests from the CPA to manipulate session bindings. For scalability, Charging SBR blades are divided into active/standby pairs. The SBDB is logically partitioned across each of the active/standby pairs. Each logical partition corresponds with a Charging SBR subresource. The CPA then submits the request to the selected Charging SBR subresource.

Each session binding record is stored with a timestamp that indicates when the record was last modified. Periodically, stale session binding records are deleted from the SBDB by an internal audit mechanism. The time at which the audit runs and the age at which a binding is considered stale are configurable. The cleanup audit helps to reduce the risk that stale session bindings could prevent the creation of new session bindings. Decreased database performance due to an unnecessarily large SBDB is also remedied by cleaning up stale session binding data.

Congestion in the Charging SBR is determined independently by each partition based on its queue depth. Congestion notifications are included with each Charging SBR response message. The Charging SBR will also monitor the current service time of its request queues. This information is provided with the congestion data included in the Charging SBR response messages. The CPA then judges whether the time for Charging SBR to process a request meets its needs.

If the Charging SBR becomes overloaded or congested, the Charging SBR will shed load in a predictable way in order to control the overload state. The load shedding strategy progressively increases the type of operation shed. Each higher level of congestion adds a new operation to be shed. At 85% congestion, create operations are shed. At 90% congestion, create and update operations are shed. At 95% congestion, read, create and update operations are shed. At 100% congestion, read, create, update and delete operations are shed. As the overload condition lessens, those levels are reversed as the system returns to normal operations.

# **Chapter 3**

# **Charging Proxy Application**

<span id="page-13-0"></span>**Topics:**

- *[Pre-Configuration Activities.....15](#page-14-0)*
- *[Configuration.....18](#page-17-0)*
- *[Post-Configuration Activities.....27](#page-26-0)*

This section covers configuration tasks that must be done prior to configuring CPA, configuring CPA, and tasks that must be done after configuring CPA.

#### <span id="page-14-0"></span>**Pre-Configuration Activities**

Before CPA configuration can be performed, the following activities need to be performed in the system:

- Verify that at least one Charging SBR Server and Charging SBR Server Group have been configured. The configuration of Charging SBR Servers and Server Groups was required for CPA activation.
- Gather information that is required for Diameter and CPA configuration.
- Configure Diameter Configuration components that are required for CPA configuration.

#### <span id="page-14-1"></span>**Verifying Charging SBR Server and Server Group Configuration**

Use this task to verify that at least one Charging SBR Server and one Charging SBR Server Group have been configured. The configuration should have been done prior to CPA activation.

- **1.** To verify Charging SBR Server configuration, select **Configuration** ➤ **Servers**. The **Configuration > Servers** page appears.
- **2.** Verify that at least one Charging SBR Server is configured.
- **3.** To verify Charging SBR Server Group configuration, select **Configuration** ➤ **Server Groups**. The **Configuration > Server Groups** page appears.
- <span id="page-14-2"></span>**4.** Verify that at least one Charging SBR Server Group is configured.

#### **Diameter Configuration for CPA**

Several Diameter Configuration components must be configured before the CPA can be configured and enabled.

All Diameter Configuration components are configured using the SOAM GUI.

Use the explanations and procedures in the Diameter Configuration help and the *Diameter and Mediation User Guide* to complete the configuration of the Diameter Configuration components for the system, including the following Diameter Configuration components for use with CPA.

#### **1. MP Profiles**

Use the **Diameter** ➤ **Configuration** ➤ **DA-MPs** ➤ **Profile Assignments** to assign an **MP Profiles** for each configured CPA DA-MP shown in the **DA-MP** list.

From the pulldown list, select the MP Profile that is for the correct blade and for a Session application, for example **G6:Session** or **G8:Session**.

**2. Application Id**

Use the **Diameter** ➤ **Configuration** ➤ **Application Ids [Insert]** page to define an Application Id for the Rf Accounting Diameter interface (3).

From the **Application Id Value** pulldown list, select **3 - Diameter base accounting**.

#### **3. CEX Parameters**

Use the **Diameter** ➤ **Configuration** ➤ **CEX Parameters [Insert]** page to define the Capability Exchange parameters for the Application Id that was configured for use by CPA.

For the Application Id, select or enter:

- **Application Id Type** Accounting
- **Vendor Specific Application Id**, if the Application Id and Vendor Id will be grouped in a Vendor-specific Application Id AVP
- **Vendor Id** if **Vendor Specific Application Id** is selected

#### **4. CEX Configuration Sets**

Use the **Diameter** ➤ **Configuration** ➤ **Configuration Sets** ➤ **CEX Configuration Sets [Insert]** page to configure a CEX Configuration Set to be used in connections with CTF Peer Nodes.

In the CEX Configuration Set, move **3-"Diameter base Accounting"-Accounting-** from the **Available CEX Parameters** to the **Selected CEX Parameters** field.

#### **5. Local Nodes**

Use the **Diameter** ➤ **Configuration** ➤ **Local Nodes [Insert]** page to configure Virtual CDF and Virtual CTF Local Nodes.

To accomplish Topology Hiding, the Charging Proxy Function appears as one large CDF to the CTFs and as one large CTF to the CDFs. The Charging Proxy Function modifies the Origin-Host and Origin-Realm AVPs in each message being routed to a CTF or CDF. The configuration of this capability is done using Virtual CDF and Virtual CTF Local Nodes.

At least one Virtual CDF Local Node must be provisioned, but two are recommended to provide each CTF Peer a redundant connection to the DSR.

At least one Virtual CTF Local Node must be provisioned on the DSR.

The **Realm** and **FQDN** values will be substituted in the Origin-Realm and Origin-Host AVPs.

**6.** Use the **Diameter** ➤ **Configuration** ➤ **Peer Nodes [Insert]** page to configure Peer Nodes for every CDF, CTF, and Diameter Application Server (DAS).

For CDF Peer Nodes, the **Replace Dest Realm** and **Replace Dest Host** options must be enabled.

Do not configure an **Alternate Implicit Route List**. The Peer Route Table will be defined such that there is a Peer Routing Rule for every CDF Peer, so that routing will always be done using a Route List.

#### **7. Connections**

Use the **Diameter** ➤ **Configuration** ➤ **Connections [Insert]** page to configure Connections to CTFs, CDFs, and Diameter Application Servers.

- At least one Connection must be configured to each CTF, CDF, and DAS.
- Connections communicating with a CTF Peer Node must be associated with a Virtual CDF Local Node.
- Connections communicating with a CTF Peer Node must select a CEX Configuration Set that has the Diameter base accounting Application Id (3) configured.
- Connections communicating with a CDF Peer Node must be associated with a Virtual CTF Local Node.
- On Connections communicating with a CDF Peer Node, enable the **Remote Busy Usage** option, and set the **Remote Busy Abatement Timeout** value to the desired length of time that messages will stop being sent on the CDF connection after the receipt of a DIAMETER\_TOO\_BUSY response.

#### **8. Application Routing Rules**

Use the **Diameter** ➤ **Configuration** ➤ **Application Routing Rules [Insert]** page to configure an Application Routing Rule so that messages with Diameter Application ID = 3 are directed to the CPA.

When defining the Application Routing Rule:

- In the **Conditions** field, set the **Application-Id Operator** to **Equals** and the **Value** to **3 Diameter base accounting**. For all other Parameters, set the **Operator** to **Always True**.
- Set the **Application Name** to **CPA**.

#### **9. Route Groups**

Use the **Diameter** ➤ **Configuration** ➤ **Route Groups [Insert]** to configure CDF Peer Route Groups and DAS Peer Route Groups.

- Only Peer Route Groups are used in the Offline Charging Solution.
- Configure a CDF Pool Peer Route Group that contains all of the CDF Peer Nodes, with each CDF Peer Node having the same **Provisioned Capacity**.
- For each CDF Peer Node, configure a Peer Route Group containing just this CDF Peer Node. Also configure an alternate Peer Route Group containing all CDF Peer Nodes except this one with each CDF Peer Node having the same **Provisioned Capacity**.
- For each DAS Peer Node, configure a Peer Route Group containing just this DAS Peer Node.
- Configure a DAS Pool Peer Route Group that contains all of the DAS Peer Nodes, with each DAS Peer Node having the same **Provisioned Capacity**.

#### **10. Route Lists**

Use the **Diameter** ➤ **Configuration** ➤ **Route Lists [Insert]** to configure CDF Route Lists and DAS Route Lists.

- For each Route List configured for the Charging Proxy Function, the **Route Across Route Groups** option should be set to **Enabled** to allow messages to be routed to alternate CDFs if the preferred CDF fails.
- Configure a CDF Pool Route List containing just the CDF Pool Route Group.
- For each CDF, configure a CDF Route List, containing the corresponding CDF Peer Route Group with a priority of 1 and the corresponding alternate CDF Peer Route Group with a priority of 2.
- Configure a DAS Pool Route List containing just the DAS Pool Route Group.
- For each DAS, configure a DAS Route List containing the corresponding DAS Peer Route Group.

#### **11. Peer Route Tables**

Use the **Diameter** ➤ **Configuration** ➤ **Peer Route Tables [Insert]** page to configure a Peer Route Table for the Charging Proxy Function.

Then create Peer Routing Rules to route ACR-Interim and ACR-Stop messages to the preferred CDF peer, or if the preferred CDF Peer is unavailable, then to load balance the message routing to the other CDF Peers.

Within the Charging Proxy Peer Route Table, for each CDF, create a Peer Routing Rule as follows:

- In the **Conditions** field:
	- Set the **Destination-Host Operator** to **Equals** and the **Value** to the FQDN of the CDF Peer Node.
	- Set the **Application-Id Operator** to **Equals** and the **Value** to **3 Diameter base accounting**.
- For all other **Parameters**, set the **Operator** to **Always True**.
- **Action** is set to **Route to Peer**.
- **Route List** is set to the corresponding CDF Route List.
- **Message Priority** is set to **1**.

Also create a Peer Routing Rule to load balance the routing of ACR-Start and ACR-Event Request messages across all CDF Peers.

- In the **Conditions** field:
	- Set the **Destination-Host Operator** to **Absent**.
	- Set the **Application-Id Operator** to **Equals** and the **Value** to **3 Diameter base accounting**.
	- For all other **Parameters**, set the **Operator** to **Always True**.
- **Action** is set to **Route to Peer**.
- **Route List** is set to the corresponding CDF Pool Route List.
- **Message Priority** is set to **0**.

#### **12. Application Id** (edit)

Use the **Diameter** ➤ **Configuration** ➤ **Application Ids [Edit]** page to assign the Charging Proxy Peer Route Table to the Diameter base accounting Application Id.

#### **13. Reroute On Answer**

Use the **Diameter** ➤ **Configuration** ➤ **Reroute on Answer [Insert]** page to configure Reroute On Answer to perform alternate routing when a DIAMETER\_TOO\_BUSY Answer Result-Code is received from a CDF Peer.

- Set the **Answer Result-Code AVP Value** to 3004.
- <span id="page-17-0"></span>• For the **Application Id**, select **3 - Diameter base accounting** from the pulldown list.

#### **Configuration**

The CPA menu option allows you to perform configuration tasks for the following:

- System Options
- Message Copy
- SBR
- <span id="page-17-1"></span>• SBR Subresource Mapping

**Note:** CPA does not require any additional network configuration beyond the standard DSR configuration.

#### **System Options**

The **System Options** page shows values for various CPA configuration options.

For more information about each field, see *[System Options page elements](#page-18-1)*.

### <span id="page-18-1"></span>System Options page elements

<span id="page-18-0"></span>This section describes the elements on the **CPA > Configuration > System Options** page.

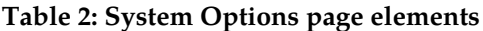

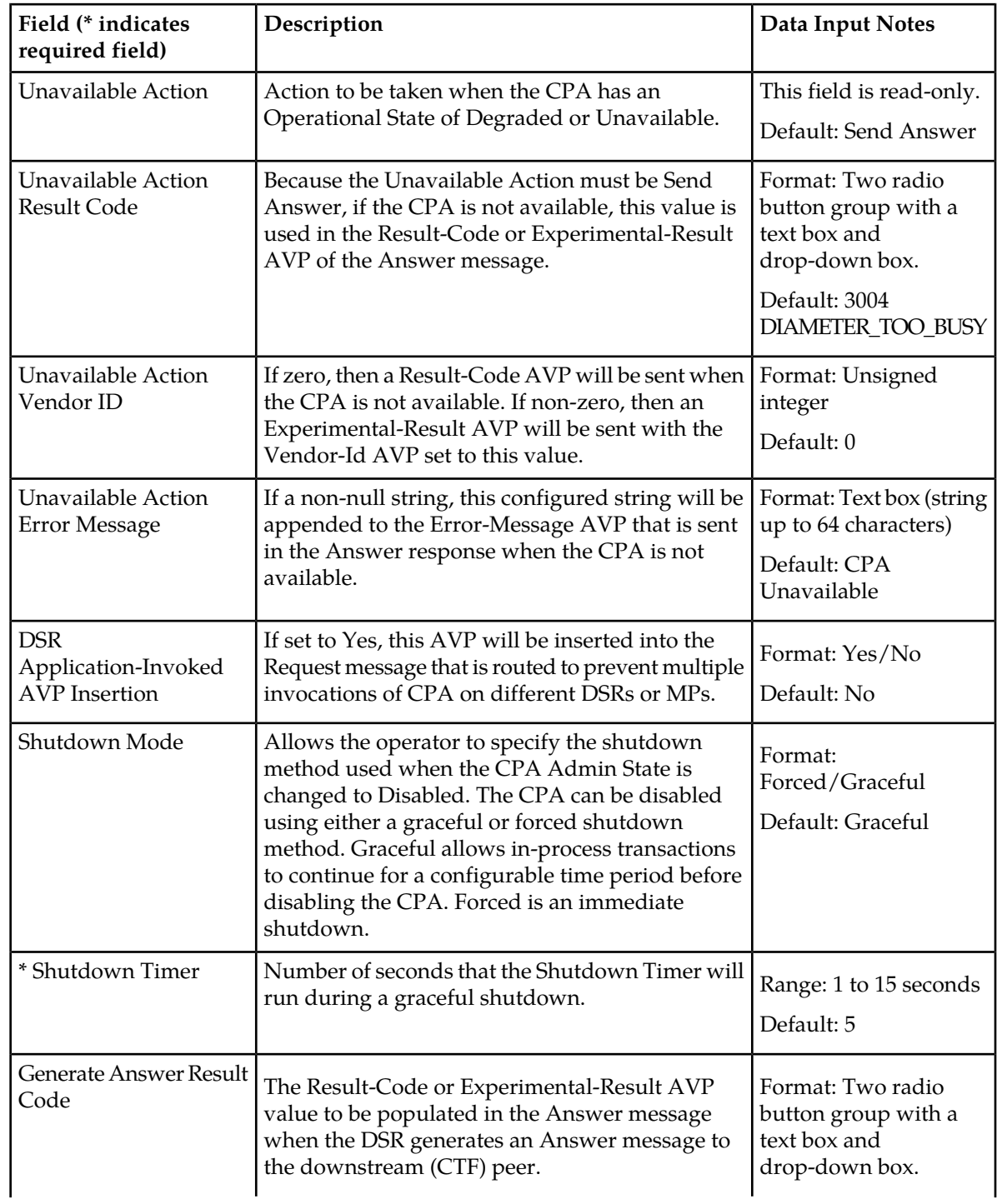

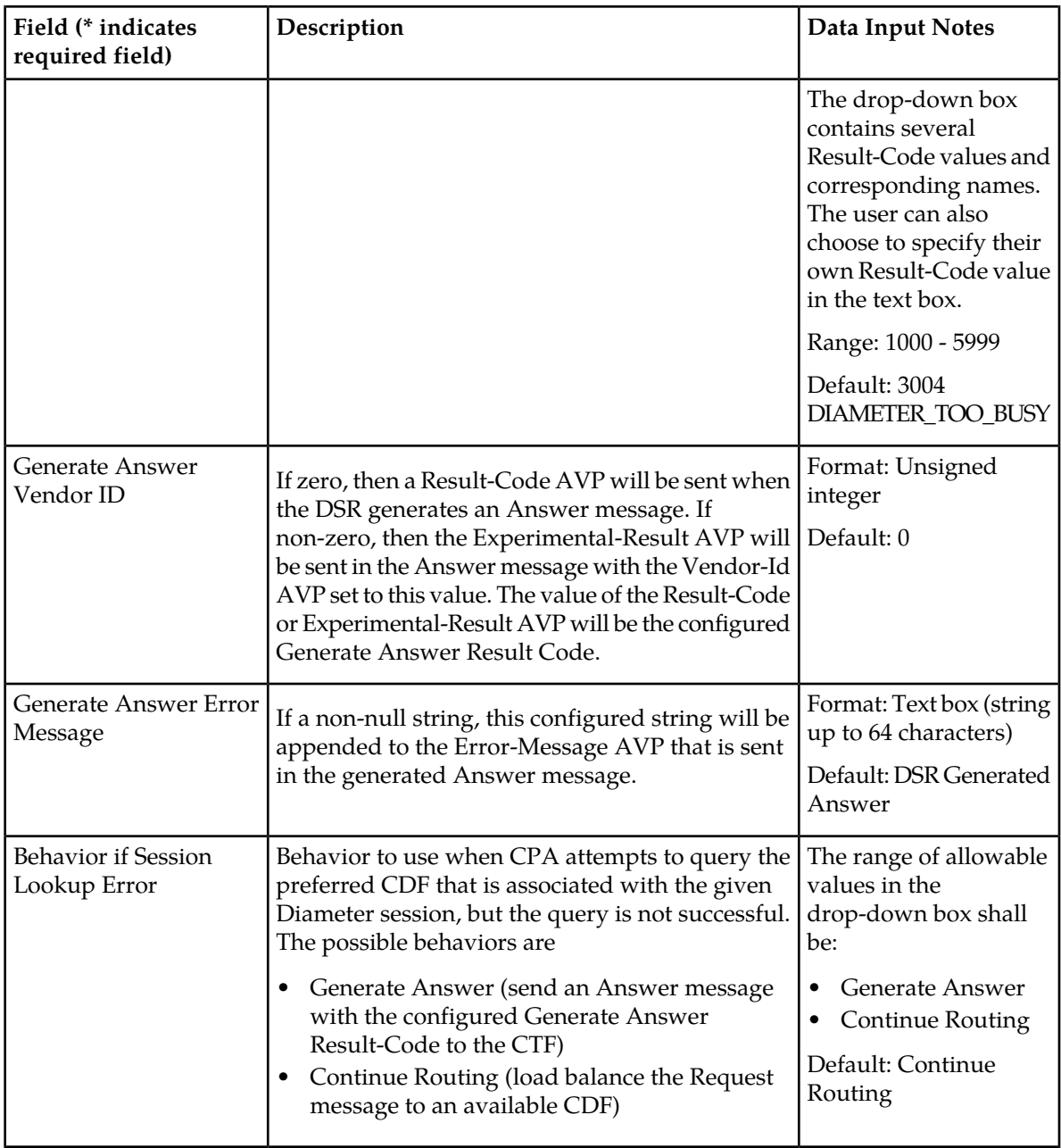

#### Editing System Options

Use this task to edit the System Options.

- **1.** Select **CPA** ➤ **Configuration** ➤ **System Options**. The **CPA > Configuration > System Options** page appears.
- **2.** Update the relevant fields. For more information about each field, see *[System Options page elements](#page-18-1)*.
- **3.** Perform one of the following actions:
- Click **Apply** to save the changes and stay on this page.
- Click **Cancel** to return to the **CPA > Configuration > System Options** page without saving the changes.

If **Apply** is clicked and any of the following conditions exist, an error message appears:

- Any required field is empty; no value was entered
- The entry in any field is not valid (wrong data type or out of the valid range)

#### <span id="page-20-0"></span>**Message copy**

The Diameter Message Copy feature allows users to forward a copy of a Diameter Request message received by or routed through the Diameter Signaling Router to a Diameter Application Server (DAS peer). This capability is triggered based on the CPA configuration.

A user can specify a triggering condition or rule, and when a Diameter Request meeting the triggering condition is received by the DSR, the message is marked as ready to copy by the application as it is processed. When the response to the request (the answer) is received, if the answer contains the correct result code as specified by the system-wide configuration, the resulting action is executed. In the case of Message Copy, the action is to copy the Request and send the copy to a DAS peer. Message Copy copies only the Diameter portion of the Request that matches a triggering condition; thus, the transport and IP layers are not copied. Lower layer protocols that do not contain Diameter Requests are not copied; thus, Message Copy does not implement a port mirror that replicates everything received on the wire on a specific port to an egress port.

#### <span id="page-20-2"></span><span id="page-20-1"></span>Message Copy elements

This table describes the fields on the **CPA > Configuration > Message Copy** page.

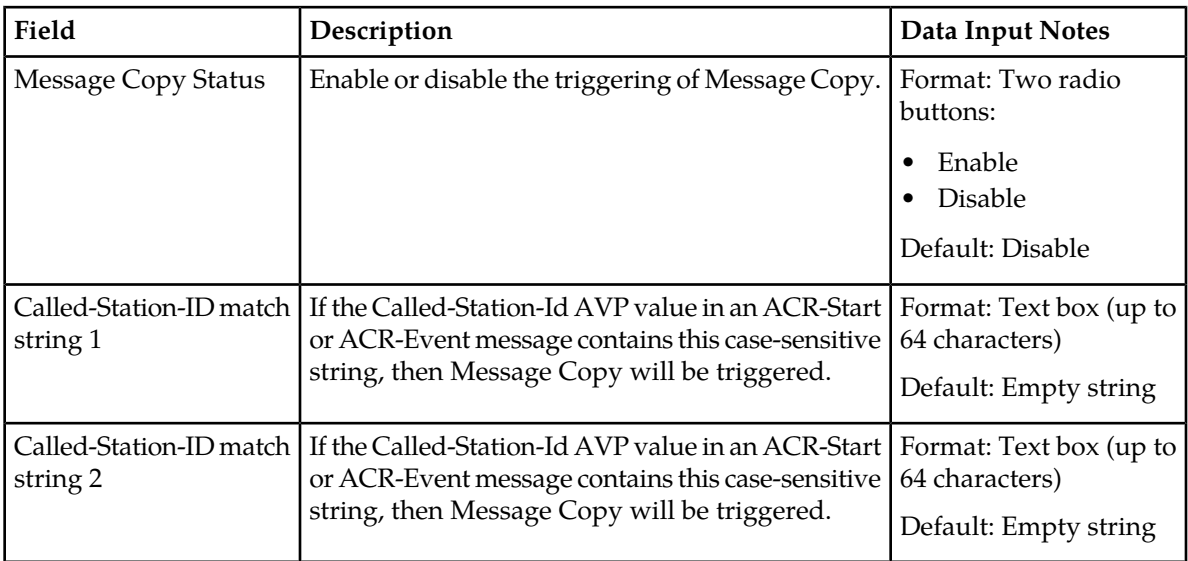

#### **Table 3: Message Copy Elements**

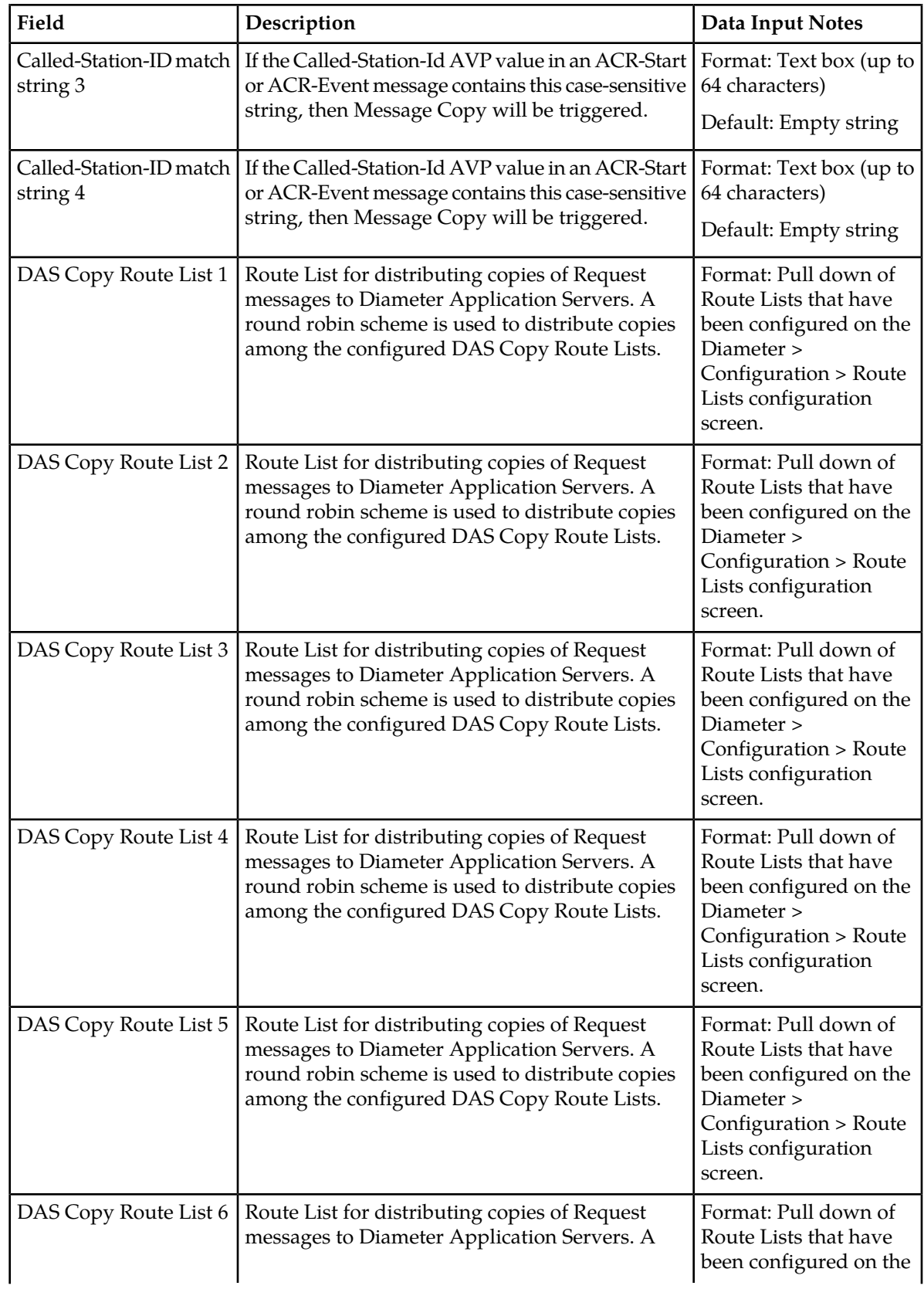

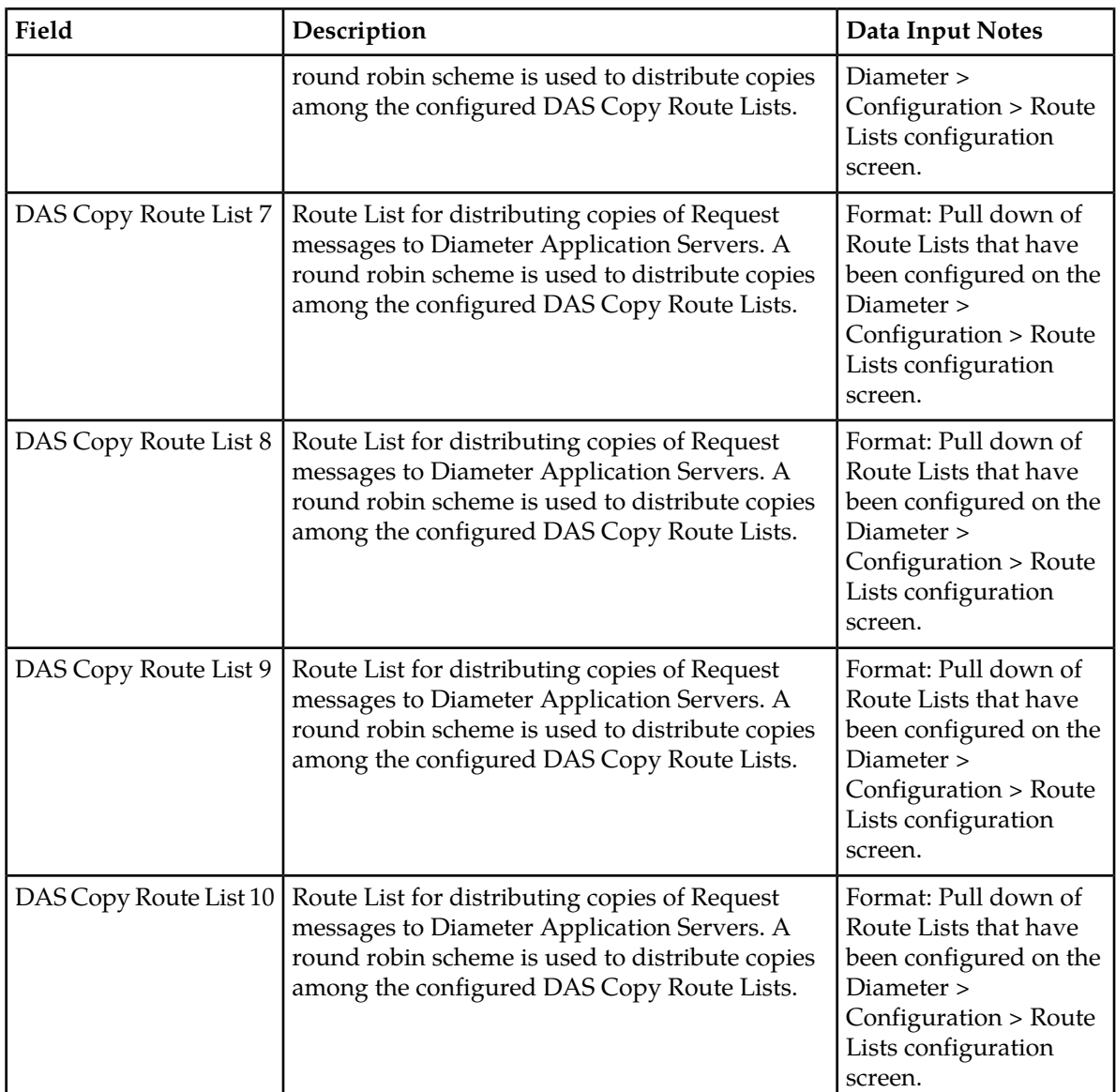

#### Configuring Message Copy

Use this task to configure Message Copy.

- **1.** Select **CPA** ➤ **Configuration** ➤ **Message Copy**. The **CPA > Configuration > Message Copy** page appears.
- **2.** Update the relevant fields. For more information about each field, see *[Message Copy elements](#page-20-2)*.
- **3.** Perform one of the following actions:
	- Click **Apply** to save the changes and stay on this page.
	- Click **Cancel** to return to the **CPA > Configuration > Message Copy** page without saving the changes.

Clicking **Apply** when Message Copy is enabled will generate an error message if at least one Called-Station-ID AVP match string and at least one DAS Route List are not configured.

If a user attempts to delete a Route List that is being referenced as a Message Copy DAS Route List, the deletion will not be allowed.

#### <span id="page-23-0"></span>**SBR page**

This section describes the configuration functions of the Charging SBR found on the **CPA > Configuration > SBR** page, which specifies when the stale session binding audit will run and how old a binding has to be before it is considered stale.

#### <span id="page-23-1"></span>SBR elements

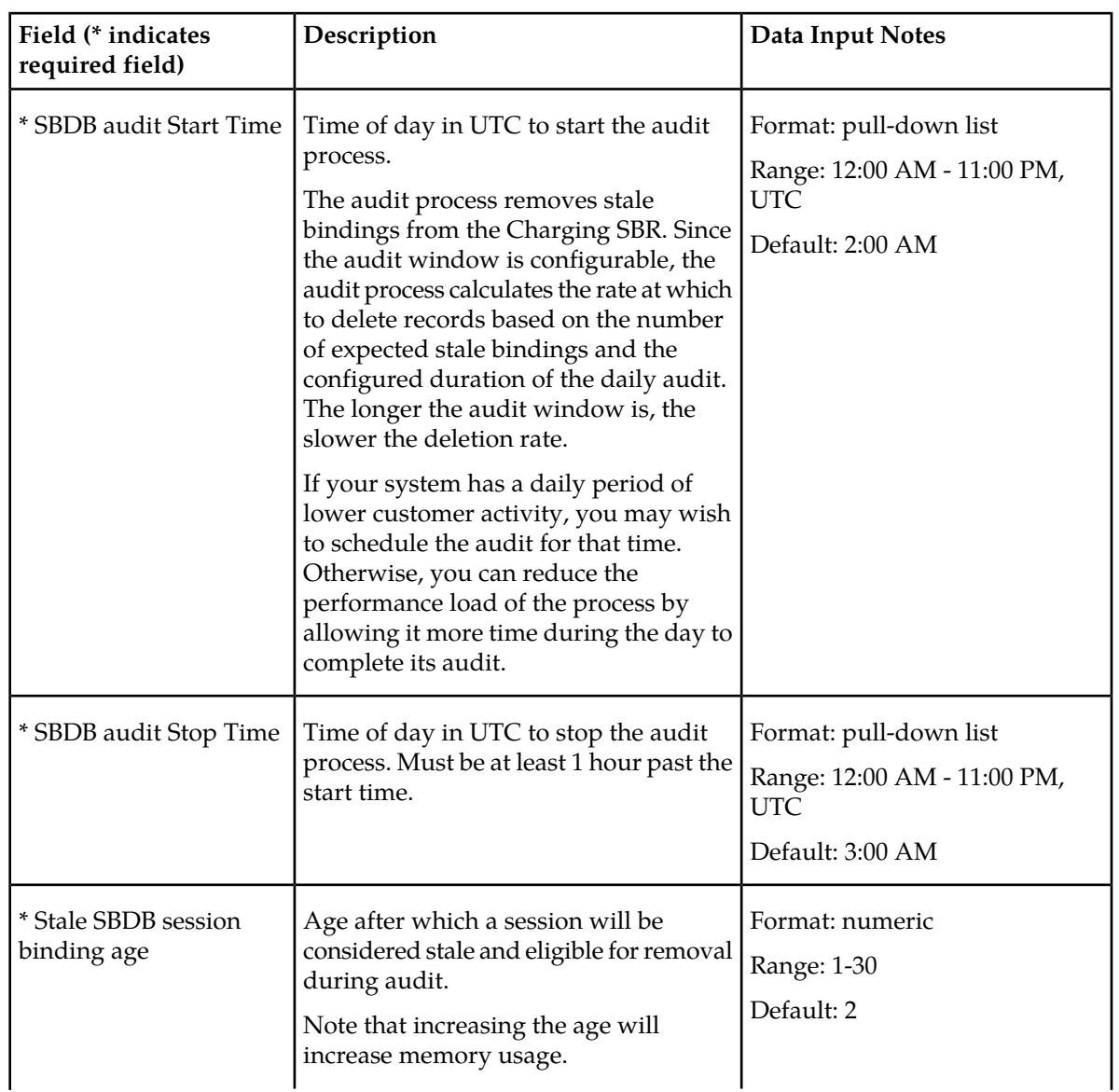

This table describes the fields on the **CPA > Configuration > SBR** page.

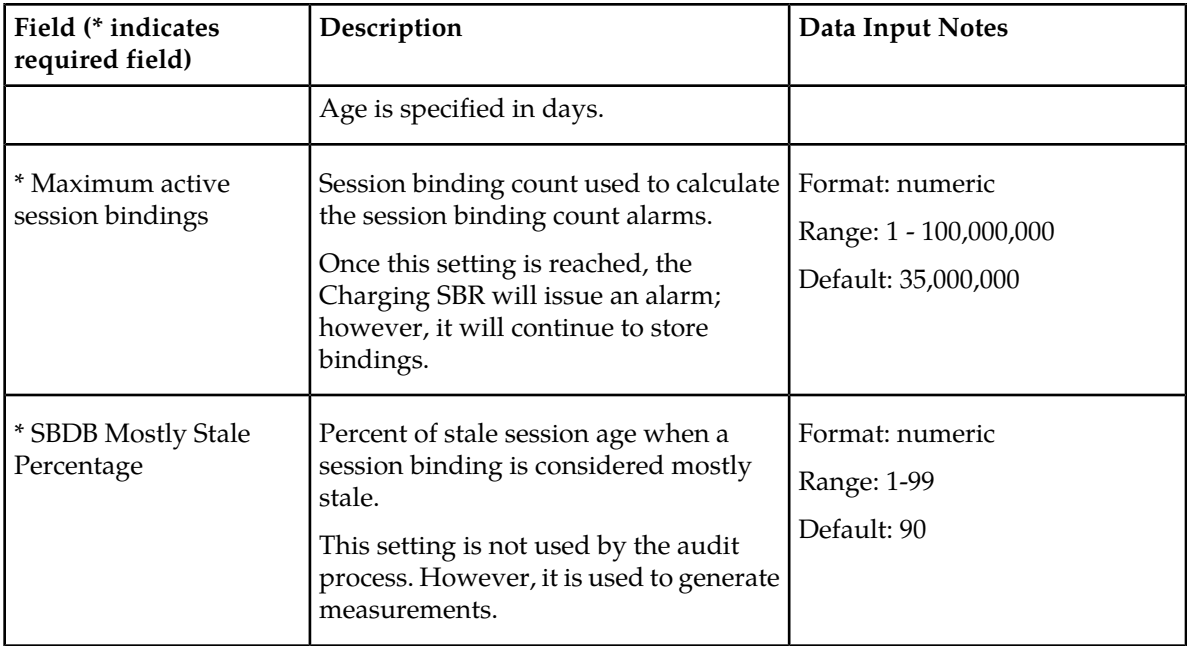

#### Configuring the Charging SBR

The Charging SBR configuration options set up the audit window, specify when a binding becomes stale, and set some alarm and measurement thresholds.

**1.** Select **CPA** ➤ **Configuration** ➤ **SBR**.

The **CPA > Configuration > SBR** page appears.

**2.** Inspect the defaults.

For more information on the configuration options, see *[SBR elements](#page-23-1)*.

It should not be necessary to modify the defaults.

- **3.** Make any changes to the configuration options.
- <span id="page-24-0"></span>**4.** Click **Apply** to apply your changes.

Your changes will go into affect immediately.

#### **SBR Subresource Mapping page**

This section describes the configuration found on the **CPA > Configuration > SBR Subresource Mapping** page. A subresource is a logical partition of the Charging SBR.

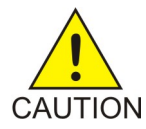

**CAUTION:** The subresource mapping must be configured after the CPA is activated, but before it is enabled. The page can be edited only once.

#### SBR Subresource Mapping elements

The **SBR Subresource Mapping** page is organized by server group, which must be configured before accepting the configurations on this page. To configure server groups, select **Configuration** ➤ **Server Groups**.

**CAUTION:** After configuration, this page becomes read-only.

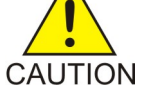

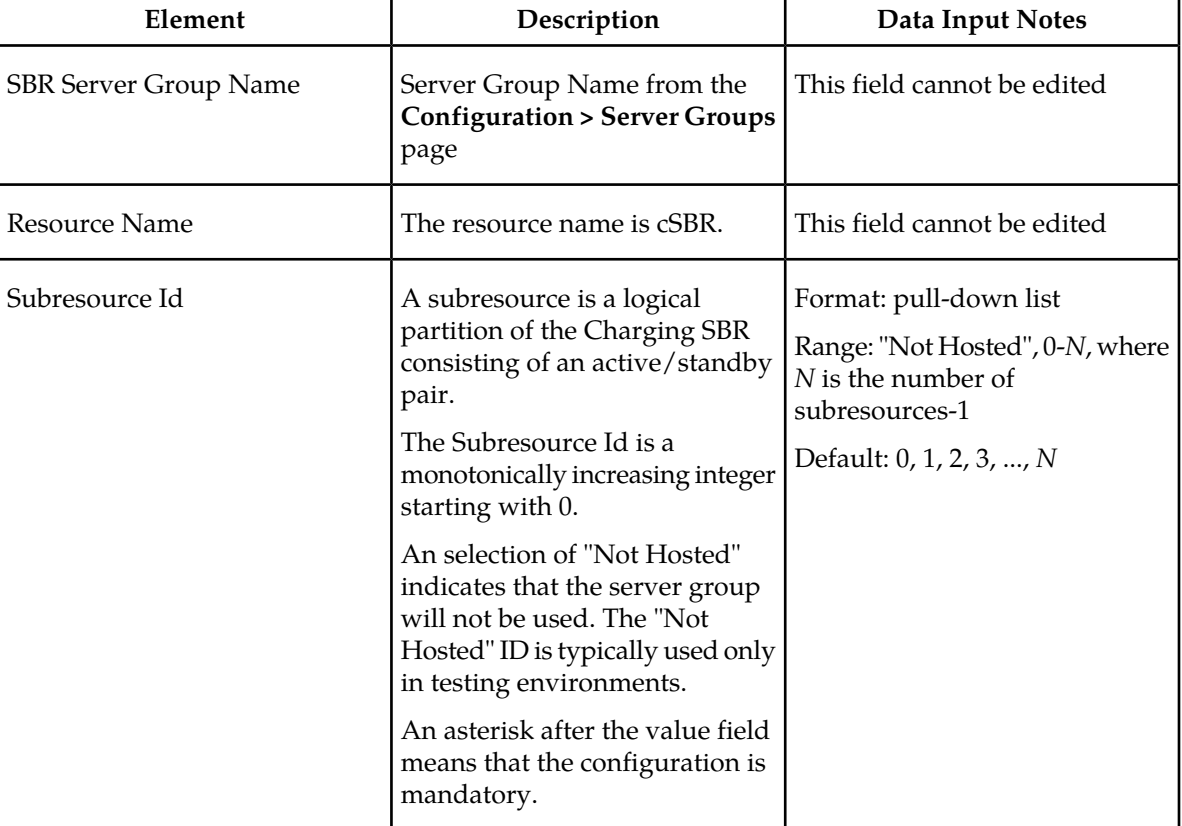

Configuring the Charging SBR subresource mapping

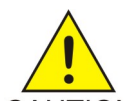

**CAUTION:** Subresources must be configured after the CPA is activated.

This screen can be edited only once.

CAUTION You must apply the configuration before enabling the CPA.

#### **1.** Select **CPA** ➤ **Configuration** ➤ **SBR Subresource Mapping**.

#### The **CPA > Configuration > SBR Subresource Mapping** page appears.

**2.** Inspect the defaults for Subresource Ids.

It should *not* be necessary to modify the defaults. The defaults are correct for a production deployment.

**3.** If needed for setting up a testing environment, make changes to the configurations.

If there is a Charging SBR Server Group that you do not intend to use (that is, not host a subresource), change the subresource ID to "Not Hosted". This configuration would be used only in lab testing.

Subresources must be numbered sequentially, starting with 0 and incremented by 1.

**4.** Click **Apply**.

This step is mandatory, even if no changes to the subresource Ids were made.

A warning displays saying that this screen can be edited only once. The update will be rejected if subresources are not numbered sequentially starting with 0.

**5.** Click **Confirm** to apply your changes.

Once the changes are confirmed, this page and the configurations for the Charging SBR on the **Configuration > Server Groups** page will be read only.

If you need to reconfigure subresources or Charging SBR server groups, contact the Tekelec Customer Care Center for assistance.

#### <span id="page-26-0"></span>**Post-Configuration Activities**

After CPA configuration is complete, the following activities need to be performed to make the CPA fully operational in the system:

- Enable CPA
- <span id="page-26-1"></span>• Enable Connections
- Status Verification

#### **Enabling the CPA**

Use this task to enable the CPA.

- **1.** From each active SOAM, select **Diameter** ➤ **Maintenance** ➤ **Applications**. The **Diameter > Maintenance > Applications** page appears.
- **2.** Under **DSR Application Name**, select each **CPA** row. To select more than one row, press and hold **Ctrl** while you click each row.
- **3.** Click **Enable**.
- <span id="page-26-2"></span>**4.** Verify the application status on the page.

The **Admin State**, **Operational Status**, **Operational Reason**, and **Congestion Level** in each of the selected rows should have changed respectively to **Enabled**, **Available**, **Normal**, and **Normal**.

#### **Enabling Connections**

Use this task to enable the connections to the CTFs, CDFs, and Diameter Application Servers.

**1.** From the active SOAM, select **Diameter** ➤ **Maintenance** ➤ **Connections**. The **Diameter > Maintenance > Connections** page appears.

**2.** Select 1 - 20 connections to enable.

To select more than one row, press and hold **Ctrl** while you click each row. To select multiple contiguous connections, click the first connection you want, then press and hold **Shift** and select the last connection you want. All the connections between are also selected.

- **3.** Click **Enable**. A confirmation box appears.
- **4.** Click **OK**.

The selected connections are enabled.

**5.** Verify the connection status on the page.

The **Admin State** and **Operational Status** in each of the selected rows should have changed respectively to **Enabled** and **Available**.

#### <span id="page-27-0"></span>**Status Verification**

Use this procedure to verify CPA status after configuration is complete.

- **1.** Verify Communication Agent (ComAgent) Connection status.
	- a) From the active SOAM, select **Communication Agent** ➤ **Maintenance** ➤ **Connection Status**
	- b) Verify that the **Automatic Connections Count** field displays **X of X in service** where X is the number of peer server connections.
- **2.** Verify Server status.
	- a) From the active SOAM, select **Status & Manage** ➤ **Server**
	- b) Verify that for each Server, the **Appl State** field is **Enabled**, and the **DB**, **Reporting Status**, and **Proc** fields are **Norm**.

# **Glossary**

<span id="page-28-0"></span>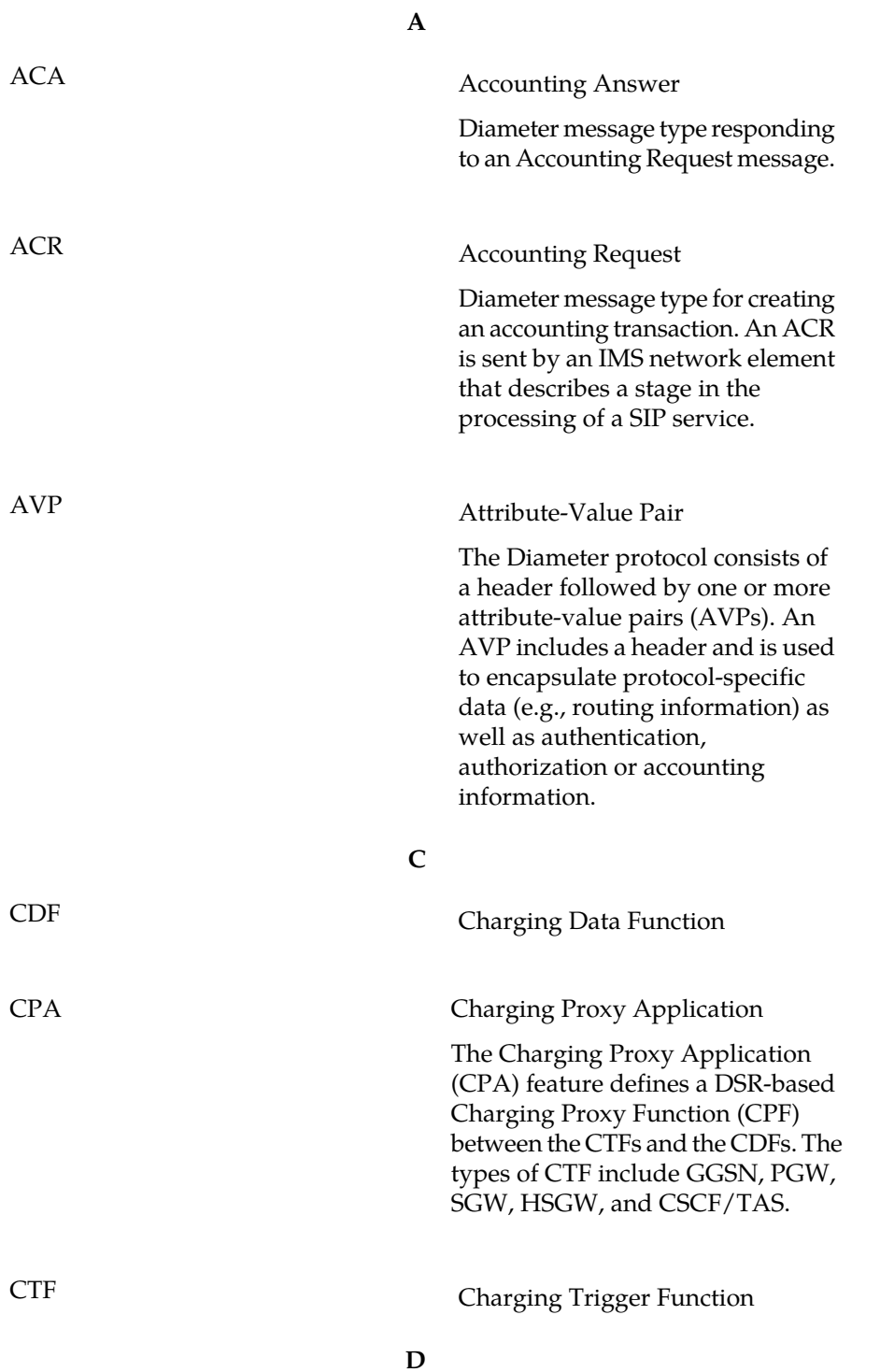

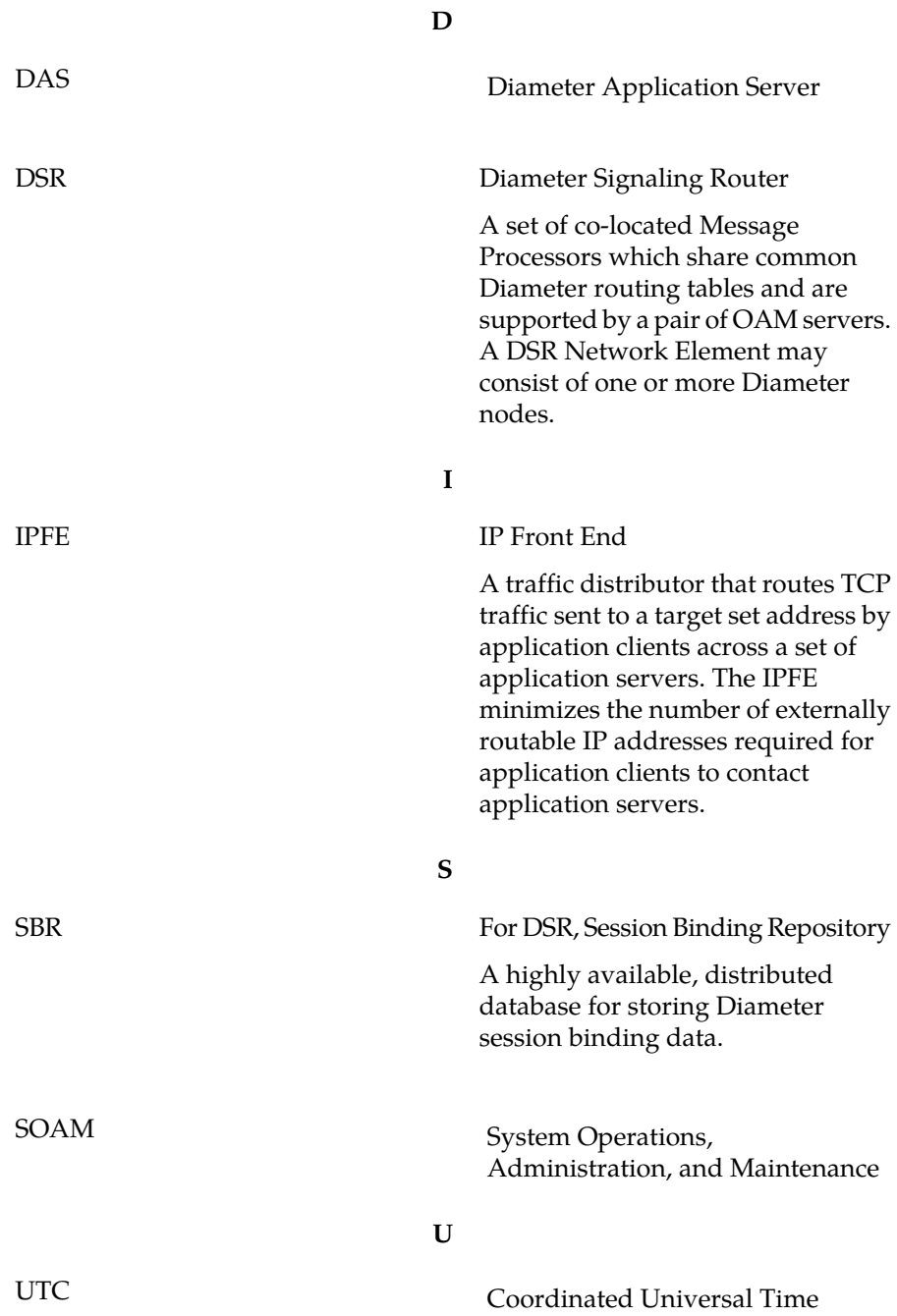